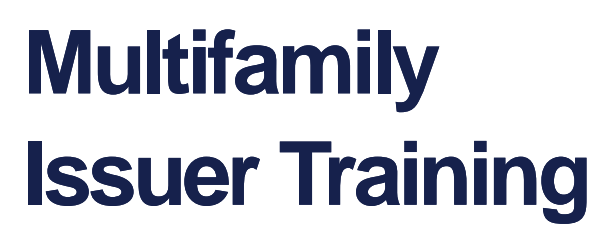

Pooling Processes and Systems Training Session 1

September 11, 2023

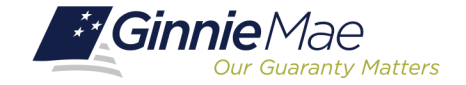

X

XZ

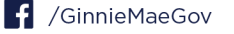

#### **Presenter esenter**

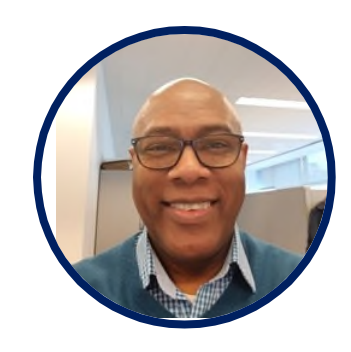

**Wade Gayle Wade Gayle** Bank of New York Mellon Bank of New York Mellon

#### **Presentation Assistants**

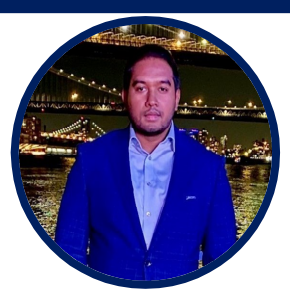

#### **Touhid Ali Touhid Ali**

Bank of New York Mellon Bank of New York Mellon

Single Family Issuer Training 1 Single Family Issuer Training 1

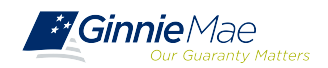

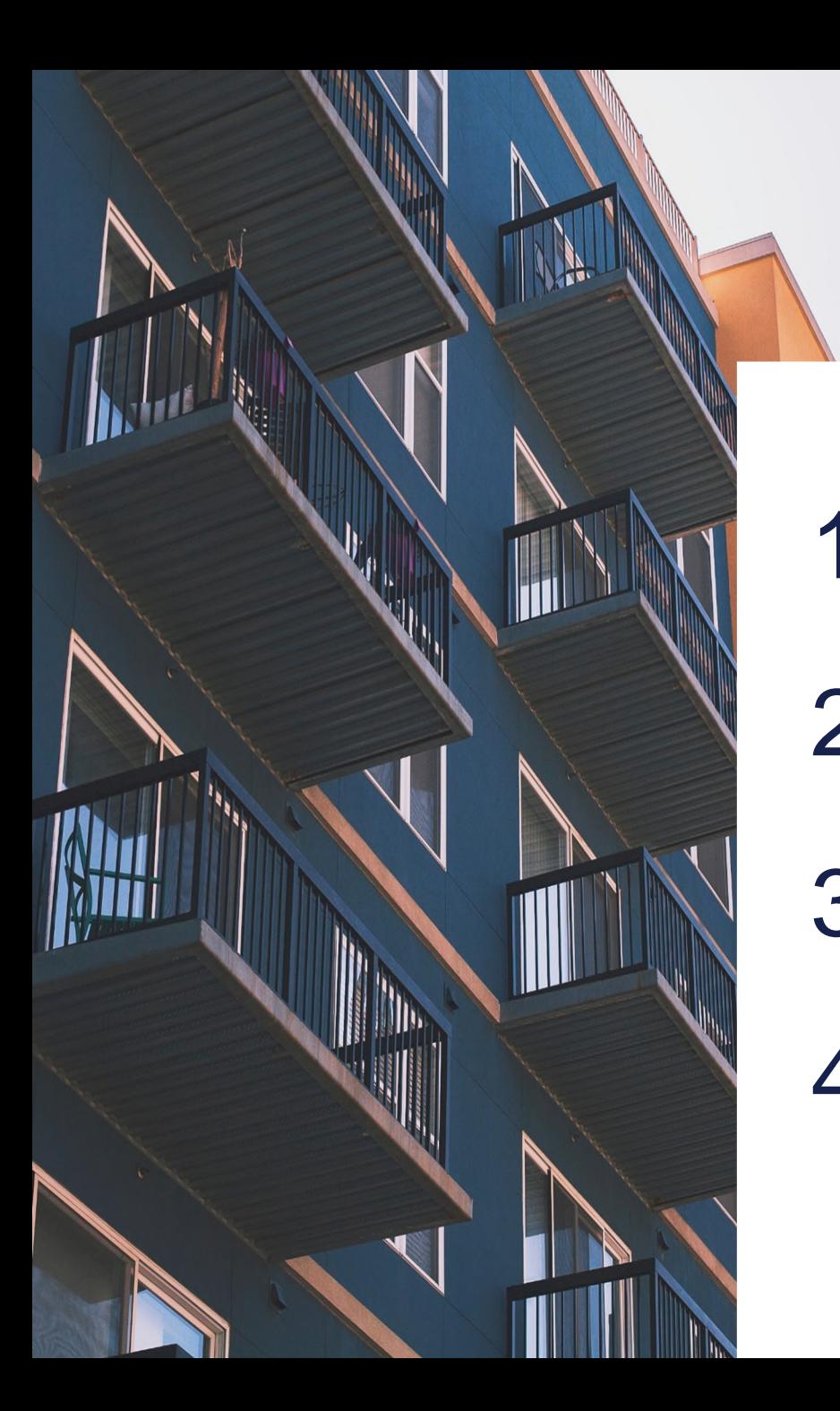

# Agenda

**Introduction**

**Path of the Pool**

**Prerequisites for Pooling**

**Ginnie Mae Website Information**

# **Path of the Pool**

- **Pool Submission, Processing, Issuance & Delivery Diagram**
- **Final Certification**
- **Knowledge Check**

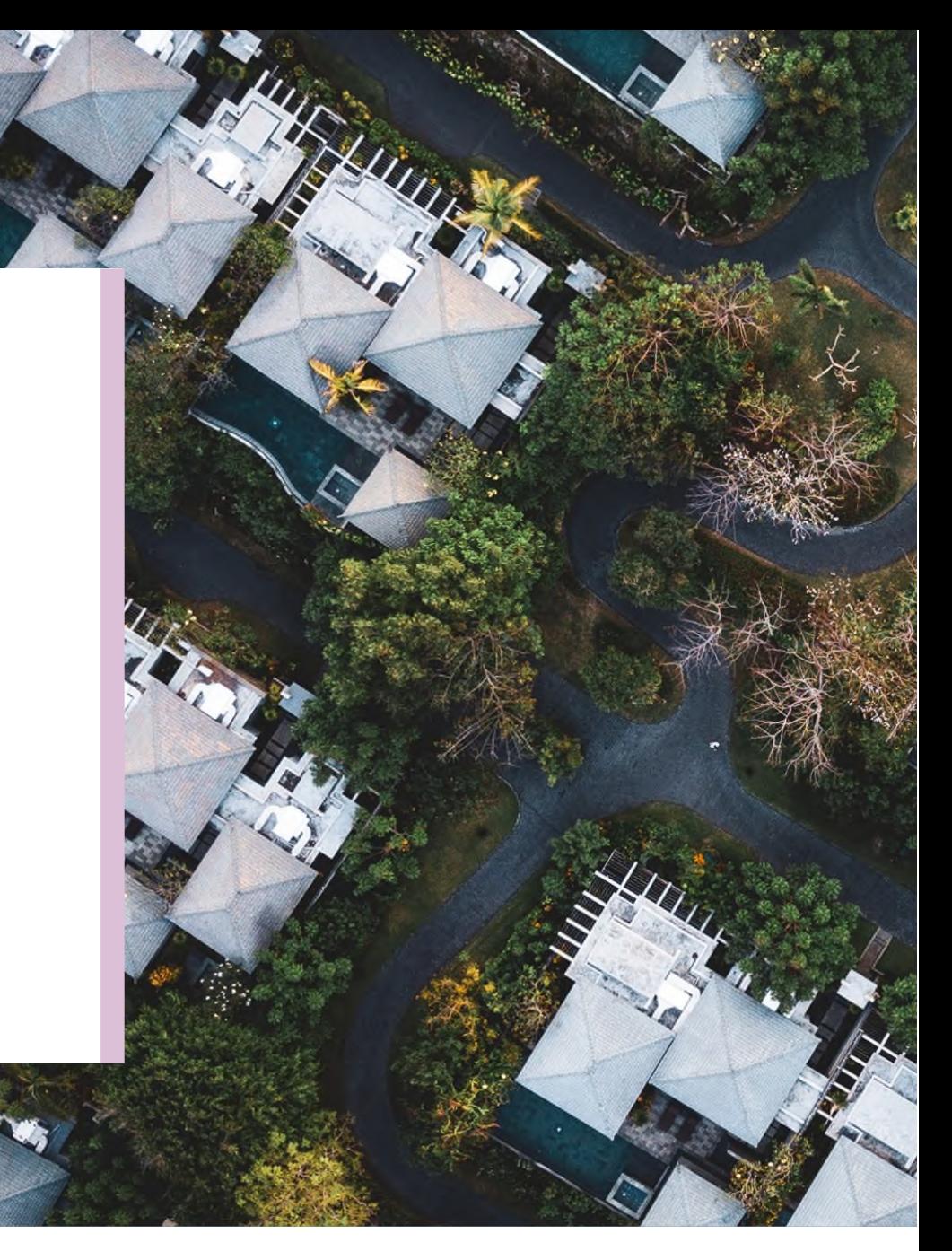

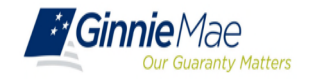

*E*GinnieMae

**Dur Guaranty Matters** 

### **Pool Submission, Processing, Issuance & Delivery Diagram**

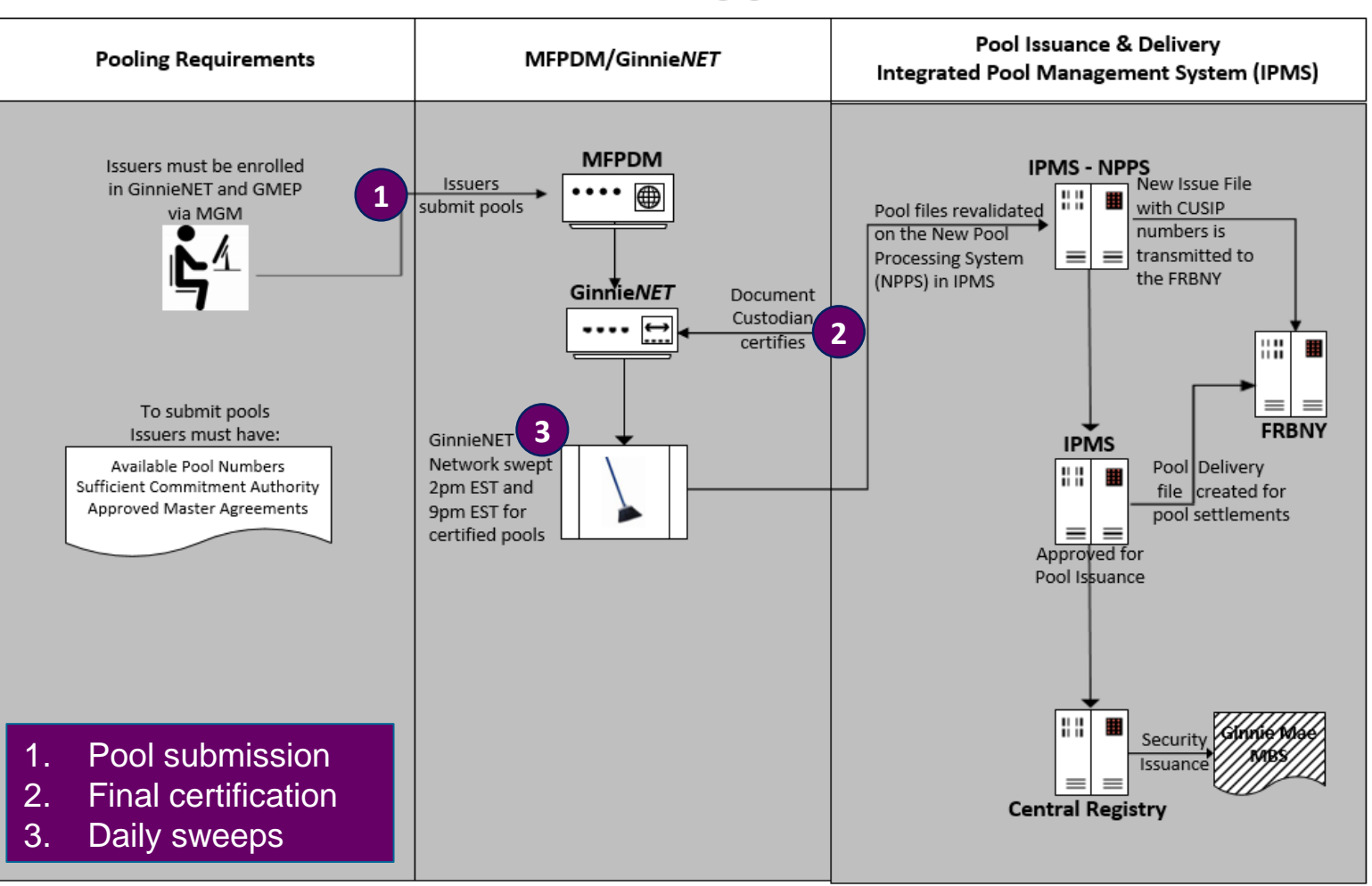

4

**Ginnie Mae Pool Processing Agent** 

# *PATH OF THE POOL*

#### **Final Certification**

**Ginnie***NET* network is swept twice each business day for processing and issuance of **Ginnie***NET* network is swept twice each business day for processing and issuance of pools final certified by the Document Custodian. pools final certified by the Document Custodian.

> **2:00 PM Sweep** Certified Pools

Pools certified *prior to* 2:00 PM EST

**9:00 PM Sweep** 

Certified Pools

Pools certified *after* 2:00 PM EST

But *before* 9:00 PM EST

Will be considered **1 Day Processing** and may be delivered for settlement the next business day**.**

Will be considered **2 Day Processing** and may be delivered for settlement in two business days**.**

#### **Recalling Pools After Final Certification**

Contact Ginnie Mae Customer Support at 1-833- Contact Ginnie Mae Customer Support at 1-833- GNMA HELP / 1-833-466-2435. Pool(s) can only GNMA HELP / 1-833-466-2435. Pool(s) can only be deleted between the hours of 2:00 PM - 4:00 be deleted between the hours of 2:00 PM - 4:00 PM EST by the PPA. PM EST by the PPA.

Issuers have until 12 Noon to perform an Auto-Delete on Ginnie*NET* or Recall on MFPDM. After 12 Noon but before 4:00 PM - EST, Issuers must contact Ginnie Mae Customer Support at 1-833- GNMA HELP / 1-833-466-2435 for assistance with deleting pool(s).

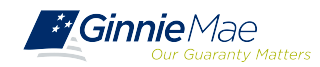

#### **If I want to check the status of a pool, who can I call?**

 $\checkmark$  Ginnie Mae Customer Support at 1-833-GNMA HELP / 1-833-466-2435.

#### **When can I Recall/Auto-Delete a Certified Pool?**

 $\checkmark$  Pools/Loan Packages that are certified after 2pm EST, can be deleted up until 12pm EST the next business day

#### **If I miss the window for Recall/Auto-Delete what can I do?**

 $\checkmark$  Ginnie Mae Customer Support at 1-833-GNMA HELP / 1-833-466-2435.

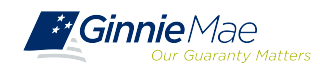

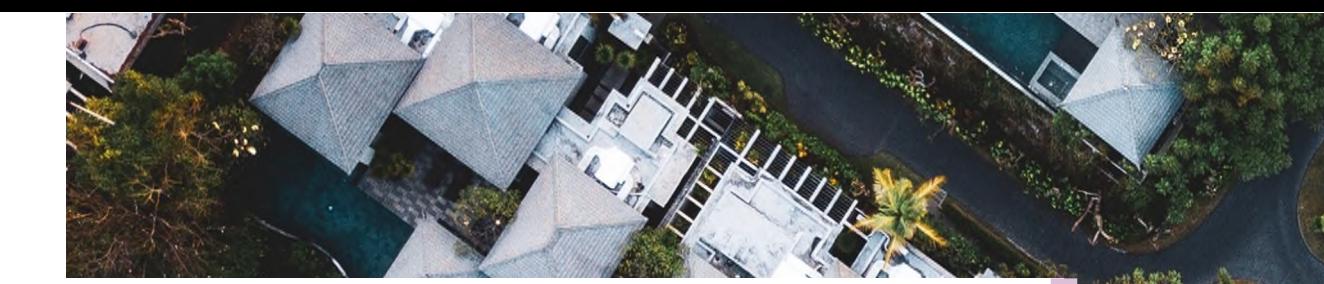

# **Prerequisites for Pooling**

**Enroll on MGM**

**Request SecurID Token**

**Introduction to MyGinnieMae (MGM) Portal Master Agreements**

**Commitment Management**

**Request Pool Numbers**

**Knowledge Check**

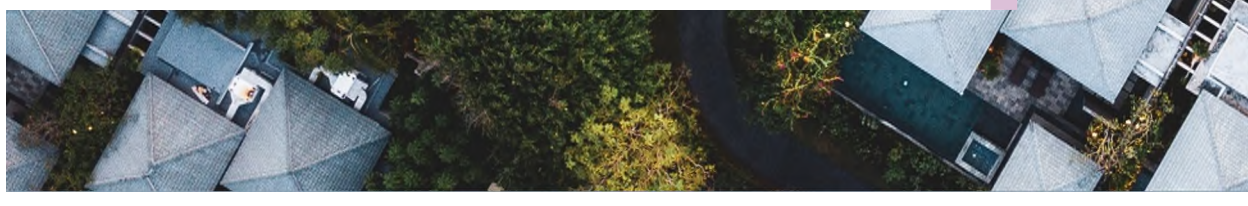

### **Introduction to MGM Portal**

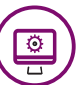

**MyGinnieMae** is a single gateway to all Ginnie Mae's systems, applications, and resources, that boosts efficiency for our business partners

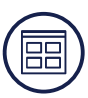

The portal provides enhanced security and a single entry-point to all approved applications for individual users, as well as a seamless user registration and access request process for both the user and the approving authority

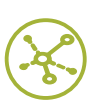

MyGinnieMae will eventually replace GMEP 1.0 and serve as a primary platform for extending information technology (IT) capabilities to the Ginnie Mae community. MyGinnieMae delivers security features which Ginnie Mae established.

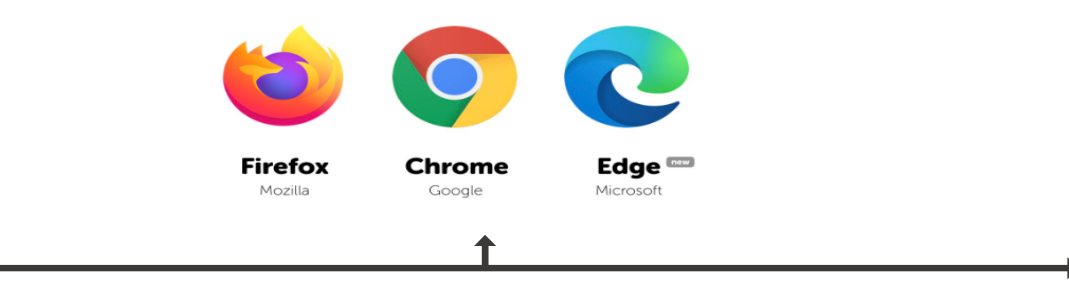

Access MyGinnieMae at [https://my.ginniemae.gov](https://my.ginniemae.gov/) using any of these web browsers.

[MyGinnieMae Organization Administrator Guide](https://www.ginniemae.gov/issuers/issuer_training/Documents/mgm_orgadmin_userguide_102018.pdf)

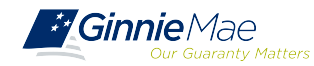

### **Introduction to MGM Portal – Roles & Responsibilities**

**Organization Administrators** are privileged users who **control system access**, **assign functional roles**, and **perform other user management activities**. These individuals are responsible for ensuring that End Users at their respective organizations are provided the appropriate level of access for their business role with Ginnie Mae and for the maintenance of those user accounts. Formerly known as Security Officers and Enrollment Administrators.

### **User Types**

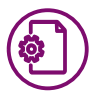

#### *Operations Administrator*

Operations Administrators have general oversight of the Portal. They can only provide final acknowledgement of access requests and cannot make any changes to end user accounts.

This function is provided by BNYM Operations on behalf of Ginnie Mae, with Ginnie Mae information Security serving as the Super Administrator over the entire system.

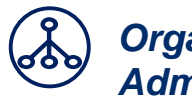

#### *Organization Administrator*

Organization Administrators have the privilege to invite end users to register for a Portal account, approve user registration, initiate access request via functional role assignment to user and approve the access request within a single organization.

**Note:** Separation of duties within the registration and access request workflows does not allow the Organization Administrator to initiate a registration and approve that same registration nor request access via functional role assignment and approve that same access request. A minimum of three Org Admins are required and it is recommended to have more than the minimum from an operational perspective.

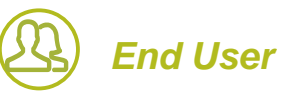

End Users are the various types of Ginnie Mae employees, business partners, and contractors who require access to the business applications and information within the Portal, including various self-service functions.

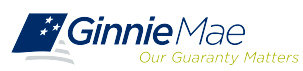

#### **Introduction to MGM Portal – Roles & Responsibilities**

End Users are provided access based on their business activities which are organized into meaningful access profiles called Functional Roles. Use of **Functional Roles ensure users have an** meaningful access profiles called Functional Roles. Use of **Functional Roles ensure users have an** appropriate level of access in relation to their job functions/responsibilities, enforces the least privilege principle, and makes the account provisioning/de-provisioning actions easier for Organization privilege principle, and makes the account provisioning/de-provisioning actions easier for Organization Administrators. These roles are grouped and vary by type (Single Family, Multifamily, HECM, etc.). Administrators. These roles are grouped and vary by type (Single Family, Multifamily, HECM, etc.).

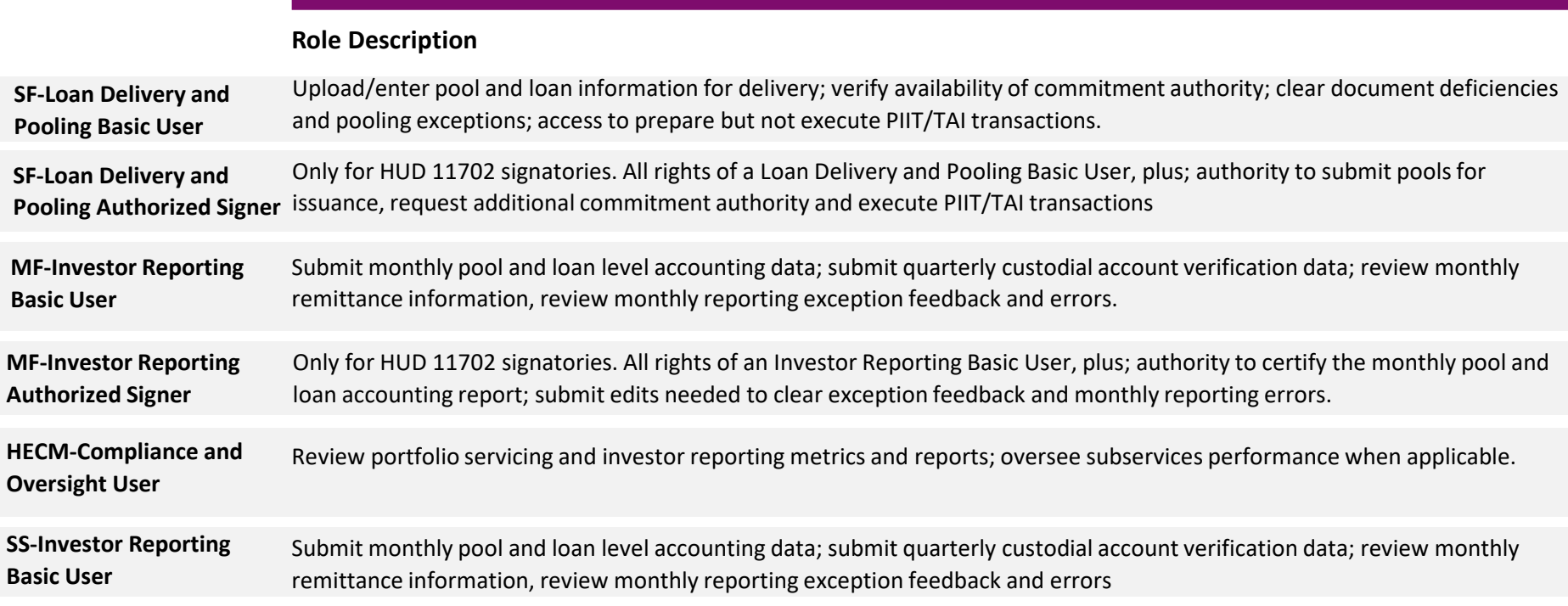

#### **[MyGinnieMae End User Guide](https://www.ginniemae.gov/issuers/issuer_training/Documents/%E2%80%8Cmyginniemae_end_user_guide.pdf) MyGinnieMae End User Guide**

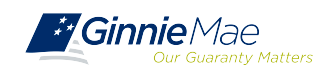

### **Introduction to MGM Portal – Issuer Responsibilities**

- $\checkmark$  Enroll as user on the MyGinnieMae (MGM) Portal with functional roles that allow the upload of Master Agreements.
	- $\checkmark$  Form HUD 11702 Identifies authorized signers.

 $\checkmark$  Request sufficient Commitment Authority to guarantee MBS issuance.

- Ginnie*NET*/MFPDM Access.  $\checkmark$  Obtain pool numbers.
	-

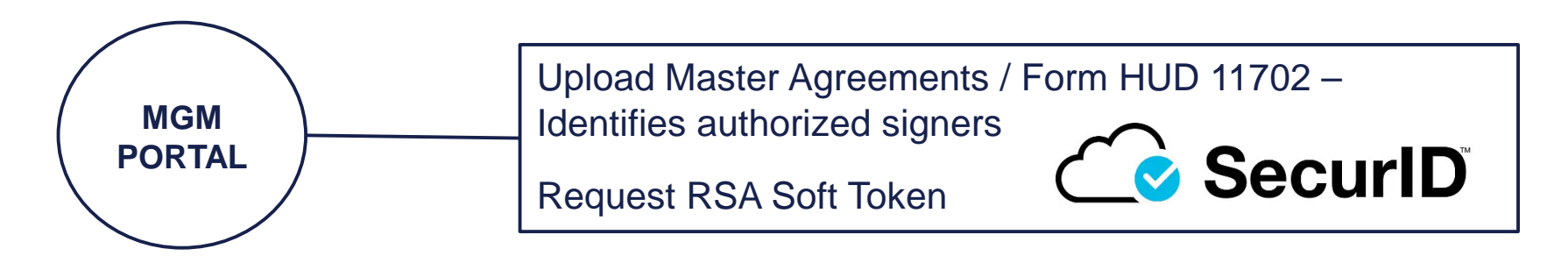

#### [RSA SecurID Quick Reference Card](https://www.ginniemae.gov/issuers/issuer_training/Documents/QRC_RSA3.0_how_to_use_a_soft_token_in_myginniemae.pdf)

[Government National Mortgage Association Systems Access Forms](https://ginniemae.gov/issuers/program_guidelines/MBSGuideAppendicesLib/Appendix_III-29.pdf) Appendix III-29(E)-Ginnie Mae Systems Access/RSA SecurID Token Request, Page 28

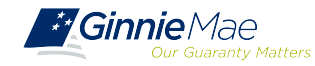

# *PREREQUISITES FOR POOLING PREREQUISITES FOR POOLING*

### **Introduction to MGM Portal – Portal Login Screen Introduction to MGM Portal – Portal Login Screen**

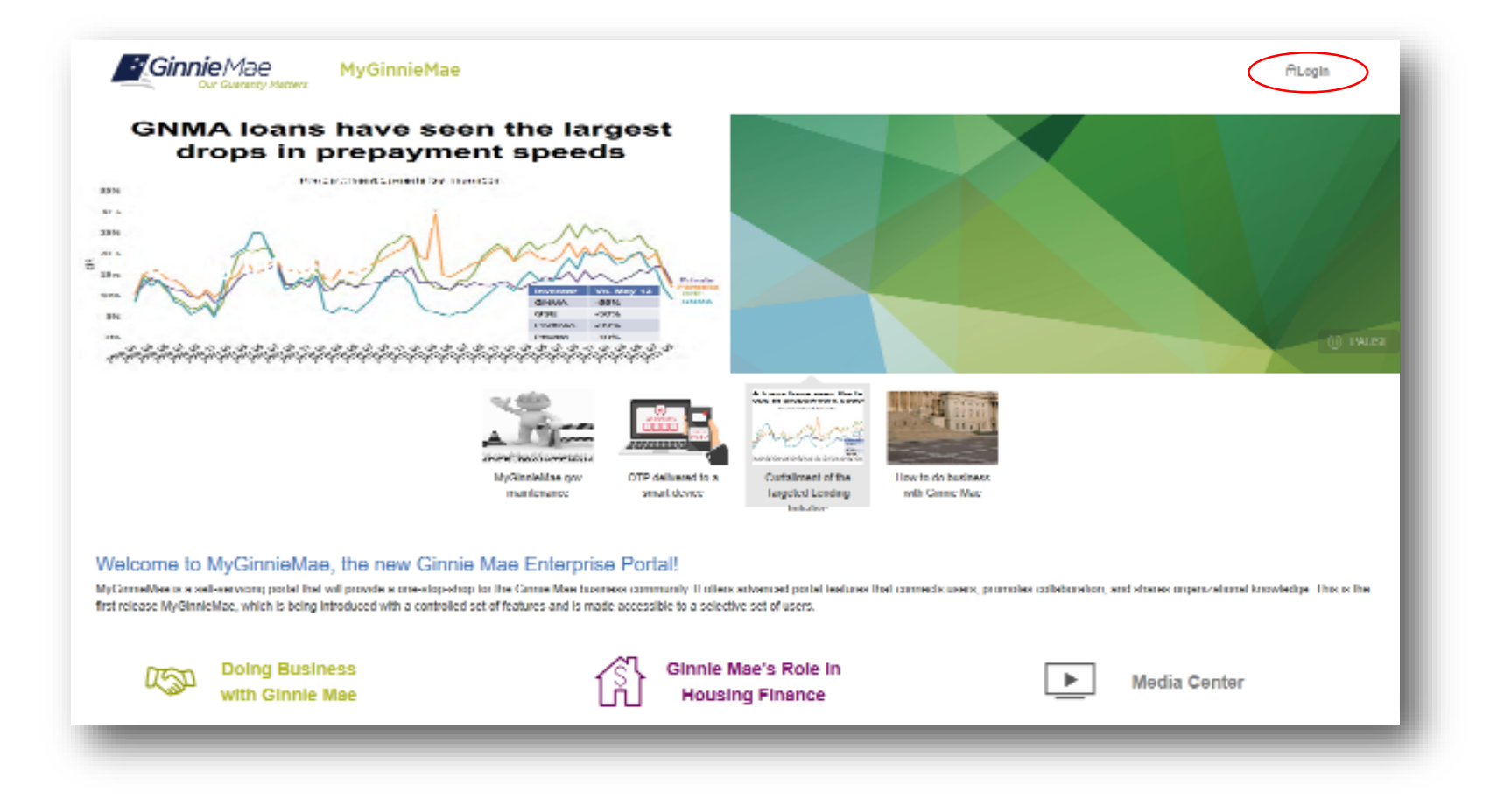

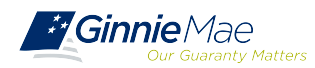

. . . . . . . .

### **Introduction to MGM Portal – Government Security Disclosure**

#### **Government Security Disclosure**

You are accessing a U.S. Government information system, which includes (1) this computer, (2) this computer network, (3) all computers connected to this network, and (4) all devices and storage media attached to this network or to a computer on this network. This information system is provided for U.S. Government-authorized use only.

Unauthorized or improper use of this system may result in disciplinary action, as well as civil and criminal penalties.

By using this information system, you understand and consent to the following:

1. You have no reasonable expectation of privacy regarding any communications or data transiting or stored on this information system. At any time, the government may for any lawful government purpose monitor, intercept, search and seize any communication or data transiting or stored on this information system.

2. Any communications or data transiting or stored on this information system may be disclosed or used for any lawful government purpose.

3. Your consent is final and irrevocable. You may not rely on any statements or informal policies purporting to provide you with any expectation of privacy regarding communications on this system, whether oral or written, by your supervisor or any other official, except HUD or Ginnie Mae's Chief Information  $O<sub>mer</sub>$ 

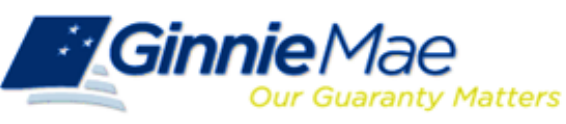

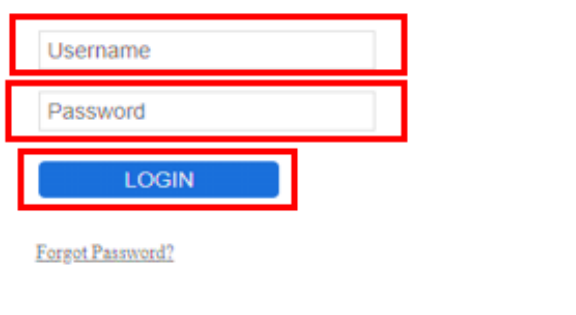

#### **["Logging into MyGinnieMae" Quick Reference Card](https://www.ginniemae.gov/issuers/issuer_training/Documents/myginniemae_login_qrc.pdf)**

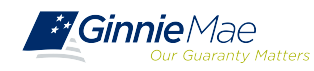

### **Introduction to MGM Portal – My Dashboard Landing Page**

Inside MyGinnieMae, the **My Dashboard** screen displays. My Dashboard is a landing page that has been tailored for different user types to provide easier access to key information and applications.

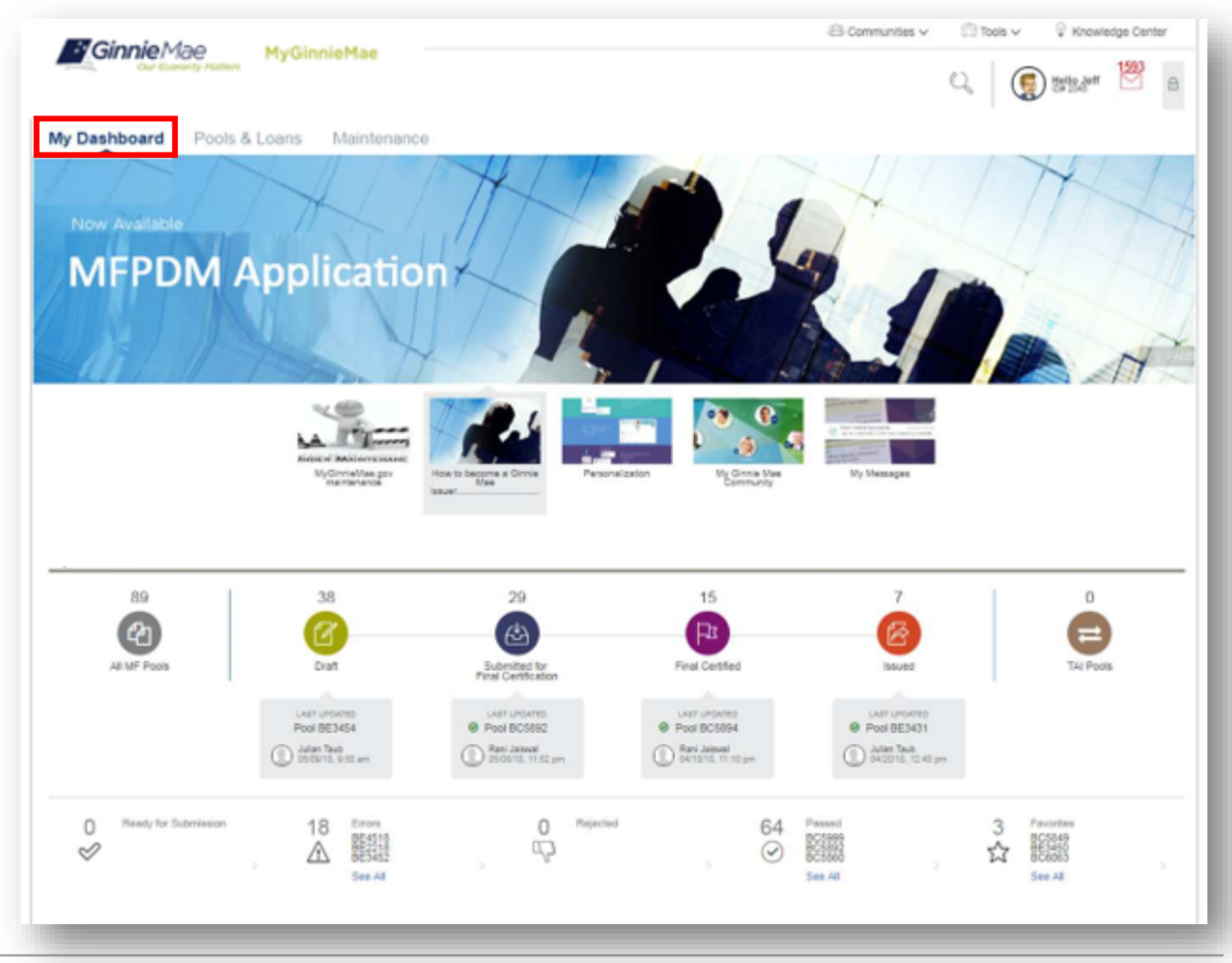

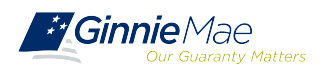

## *PREREQUISITES FOR POOLING PREREQUISITES FOR POOLING*

#### **Introduction to MGM Portal – MyGinnieMae Home Screen Introduction to MGM Portal – MyGinnieMae Home Screen**

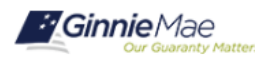

**MyGinnieMae** 

ALogin

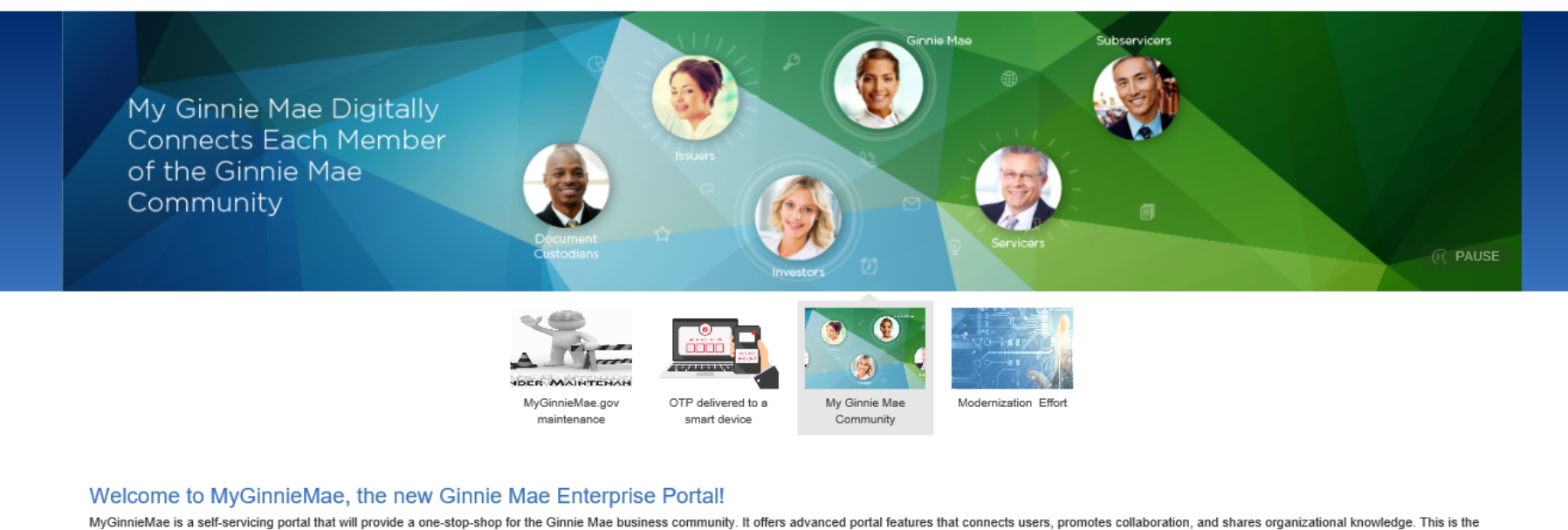

first release MyGinnieMae, which is being introduced with a controlled set of features and is made accessible to a selective set of users.

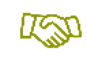

**Doing Business** with Ginnie Mae

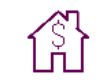

**Ginnie Mae's Role in Housing Finance** 

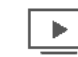

**Media Center** 

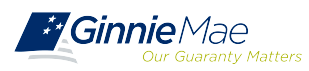

### **Accessing Master Agreements Management System (MAMS) via MGM**

- 1. From any screen in the MGM portal, select the **Tools** dropdown at the top of the screen.
- 2. Then look for **MAMS** under **Applications.**

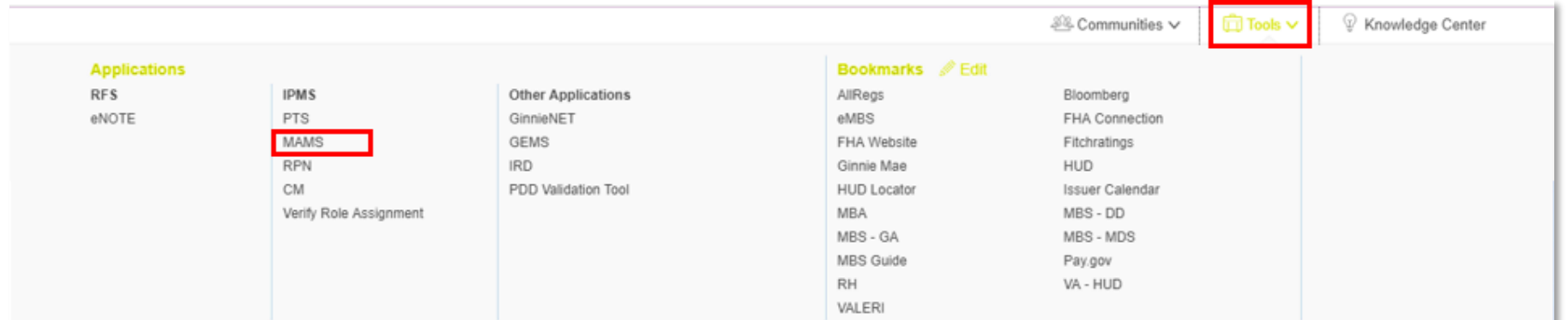

#### 3. Select **MASTER AGREEMENTS.**

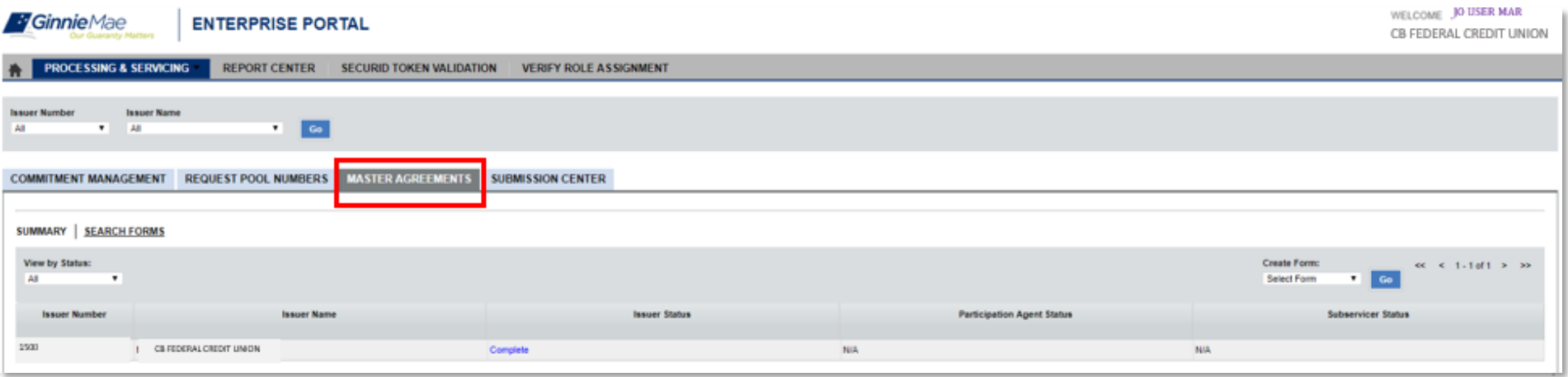

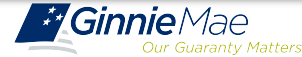

#### **Introduction to MGM Portal – Master Agreements Requirements**

Ginnie Mae Issuers must complete an **initial Master Agreement submission** to be Ginnie Mae Issuers must complete an **initial Master Agreement submission** to be eligible to issue Ginnie Mae pools. Issuers are required to **submit a complete set of** eligible to issue Ginnie Mae pools. Issuers are required to **submit a complete set of Master Agreements** which consists of the forms listed in the table below. **Master Agreements** which consists of the forms listed in the table below.

Detailed information about each required Master Agreement is provided in the Detailed information about each required Master Agreement is provided in the [Master Agreements Management System \(MAMS\) Guide](https://www.ginniemae.gov/issuers/issuer_training/Documents/Master_Agreements_Management_System.pdf) Master Agreements Management System (MAMS) Guide

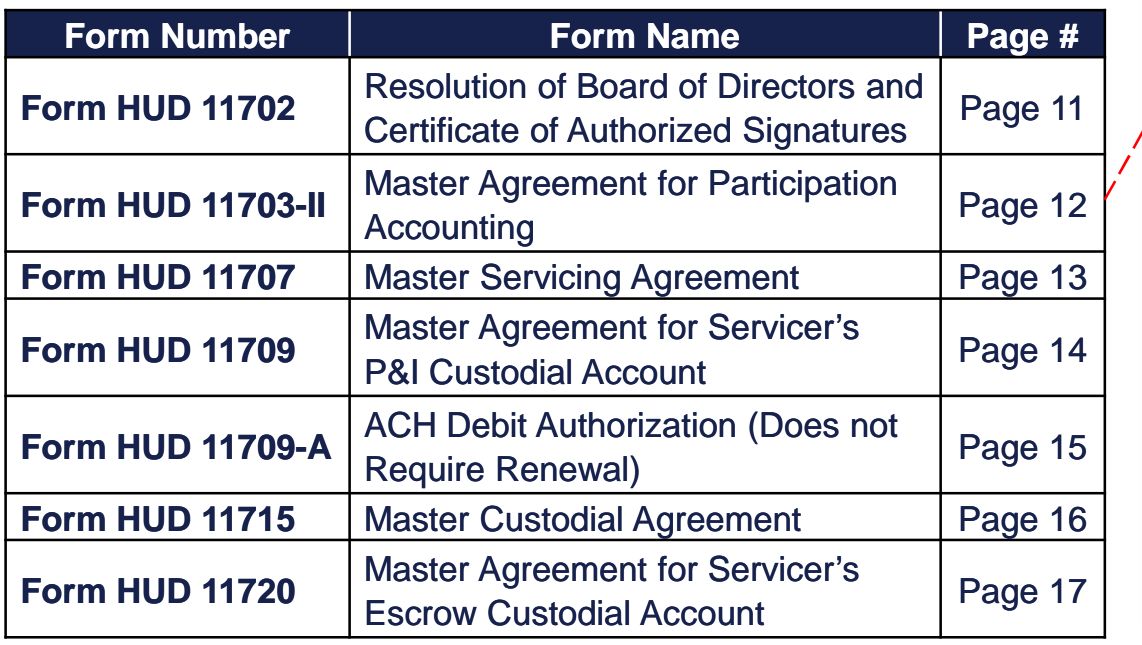

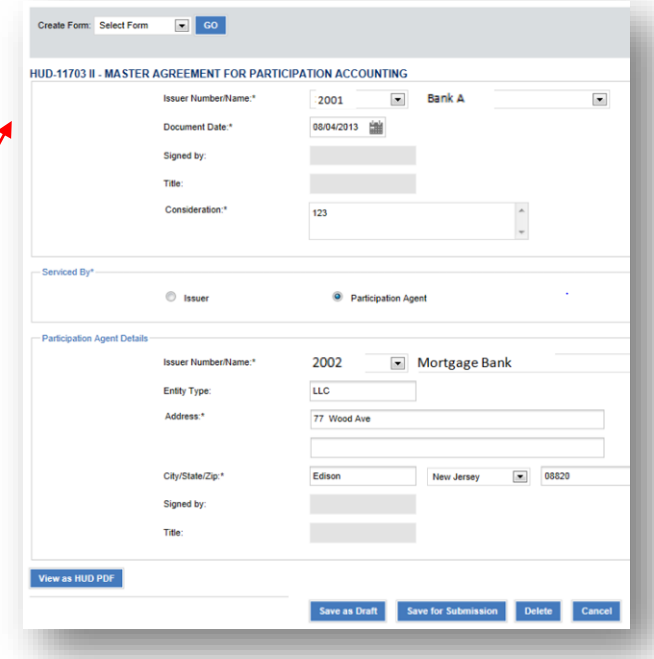

### **Master Agreement Management System (MAMS)**

Ginnie Mae Issuers are responsible for **initiating the documentation required to** Ginnie Mae Issuers are responsible for **initiating the documentation required to complete the Master Agreements Submission process**. Details about the forms and **complete the Master Agreements Submission process**. Details about the forms and processes required to complete the submission process are provided in the processes required to complete the submission process are provided in the Master Agreements Management System (MAMS) [Guide.](https://www.ginniemae.gov/issuers/issuer_training/Documents/Master_Agreements_Management_System.pdf)<br>In addition:

The [MAMS Quick Reference Card](https://www.ginniemae.gov/issuers/issuer_training/Documents/Master_Agreements_QRC.pdf) provides procedures and information for the topics listed below.

- **Q** Create a Form
- **Q** Print Agreements
- □ Upload/Import Completed Forms
- □ Search/View Forms
- □ Submission Center

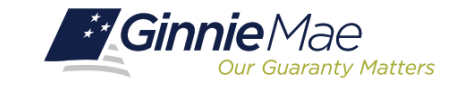

**MASTER AGREEMENTS (MAMS)** 

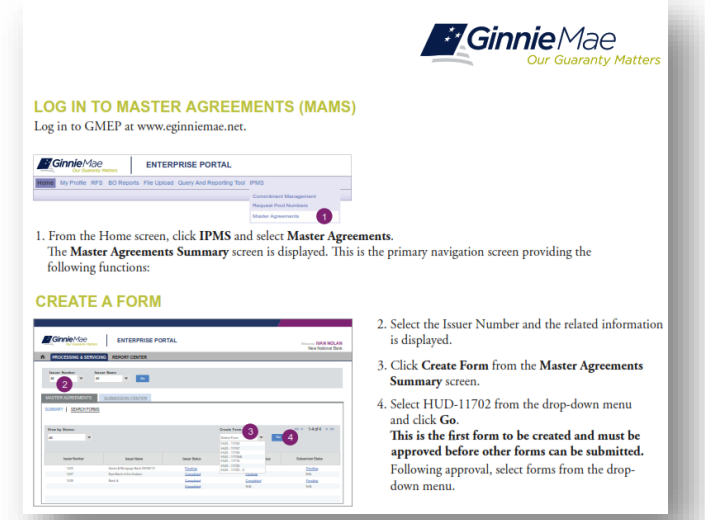

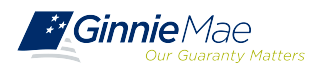

### **When and How to Update Master Agreements**

On an **annual basis** Issuers must **recertify their eligibility** by completing the **renewal process**.

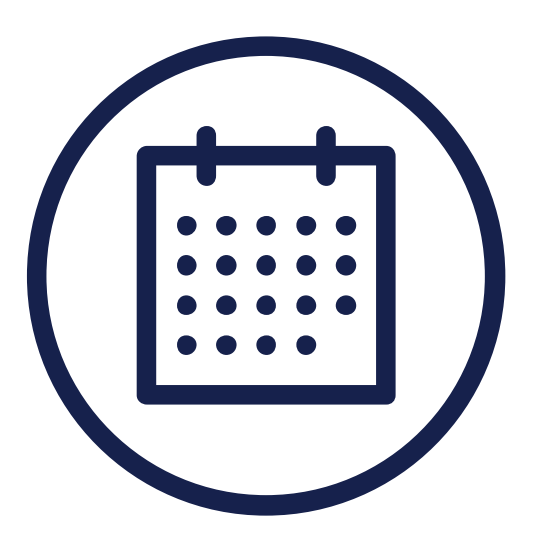

Ginnie Mae requires the **recertification of Master Agreements** annually between:

**October 1 – December 31**.

Important to **start recertification process** as early as **October 1** to **reduce year-end spike** in volumes.

If an Issuer **does not complete their recertification** within the renewal period they **will not be eligible to issue Ginnie Mae pools** and will have to **repeat the initial submission process**.

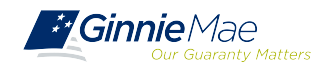

# BREAK BREAK

# 10 MINUTES 10 MINUTES

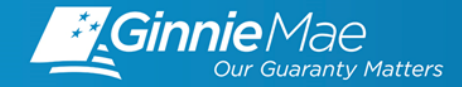

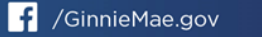

### **Accessing Commitment Management (CM) via MGM**

- 1. From any screen in the MGM portal, select the **Tools** dropdown at the top of the screen. 1. From any screen in the MGM portal, select the **Tools** dropdown at the top of the screen.
- 2. Then look for **CM** under **Applications.** 2. Then look for **CM** under **Applications.**

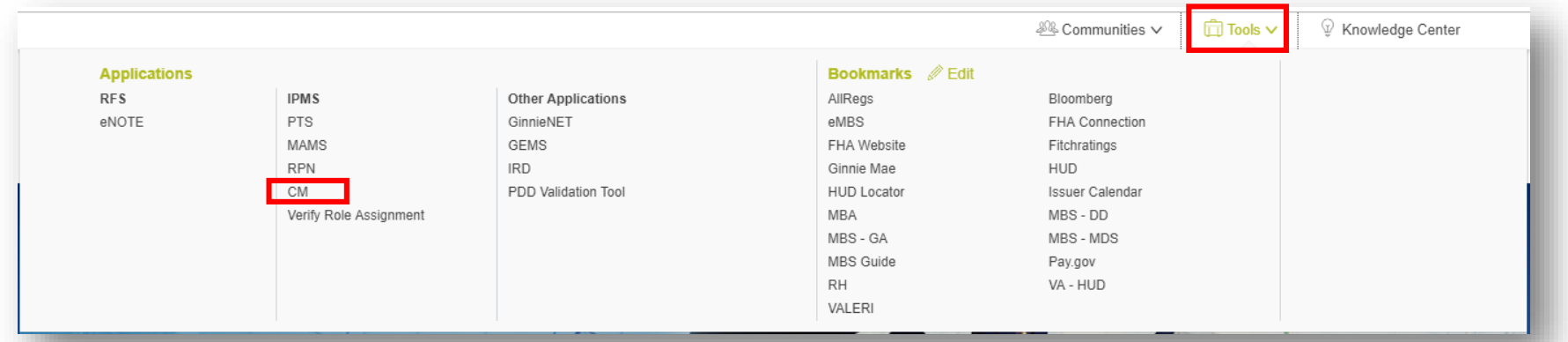

#### 3. Select **COMMITMENT MANAGEMENT.** 3. Select **COMMITMENT MANAGEMENT.**

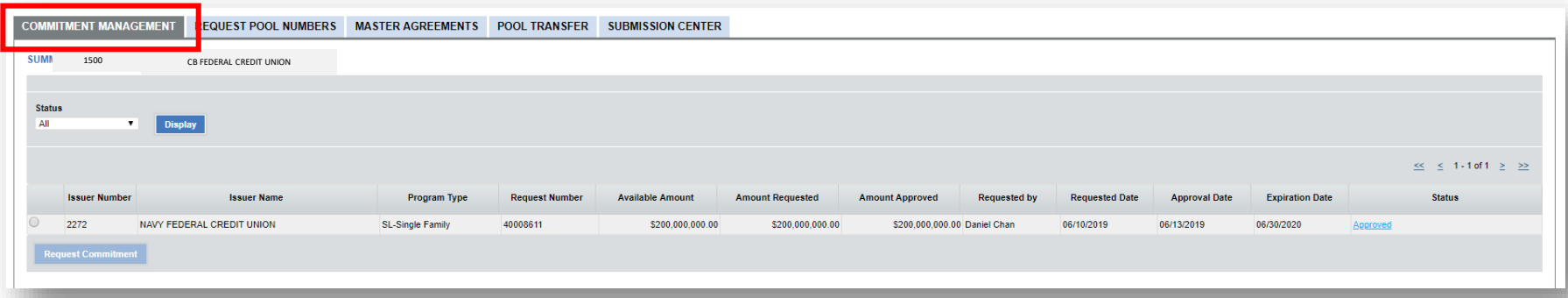

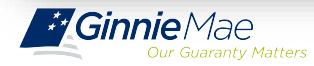

### **Commitment Authority (CA) Requests**

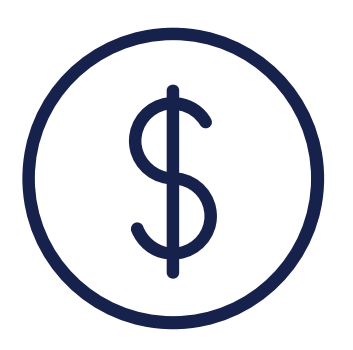

An Issuer must comply with Ginnie Mae's eligibility requirements An Issuer must comply with Ginnie Mae's eligibility requirements and have **sufficient Commitment Authority available** to and have **sufficient Commitment Authority available** to successfully issue Ginnie Mae securities. successfully issue Ginnie Mae securities.

Commitment Authority allows an Issuer to **issue up to an** Commitment Authority allows an Issuer to **issue up to an authorized dollar amount of securities** and constitutes a **authorized dollar amount of securities** and constitutes a commitment line balance. commitment line balance.

The **Commitment Management (CM) Application** replaces the manual submission of documents, submission of fees via [www.pay.gov,](http://www.pay.gov/) and provides an Issuer with an automated method to:

- **Submit requests** for Commitment Authority
- **Confirm** the associated commitment fee
- **Proactively monitor** their Commitment Authority balance and request status
- **Submit payment instructions** for ACH debit of commitment fees

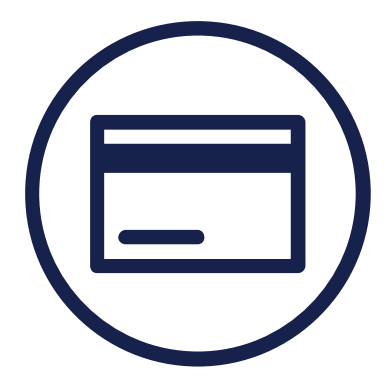

#### **Request** reports

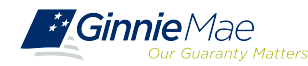

### **Commitment Management Application**

#### [Commitment Management Application Issuer Guide](https://ginniemae.gov/issuers/issuer_training/Documents/Commitment_Management_Application.pdf)

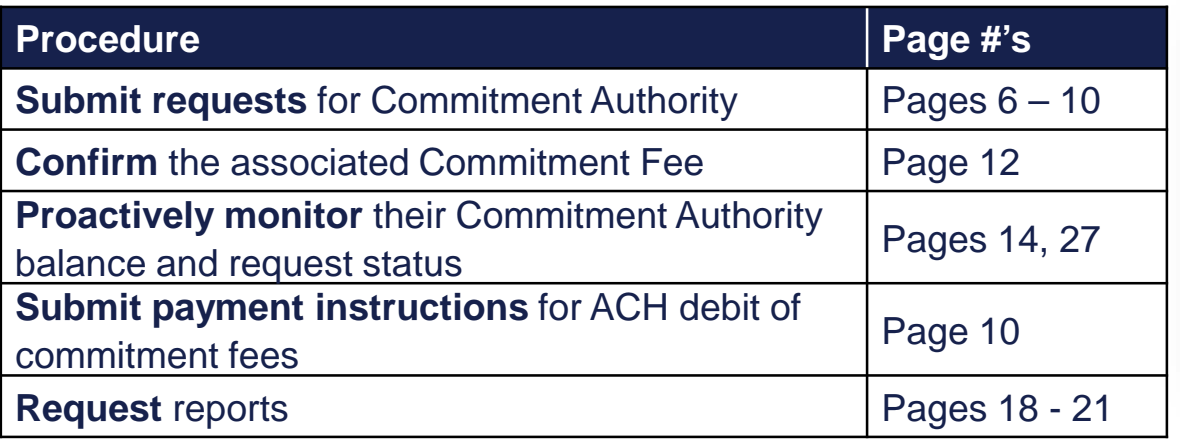

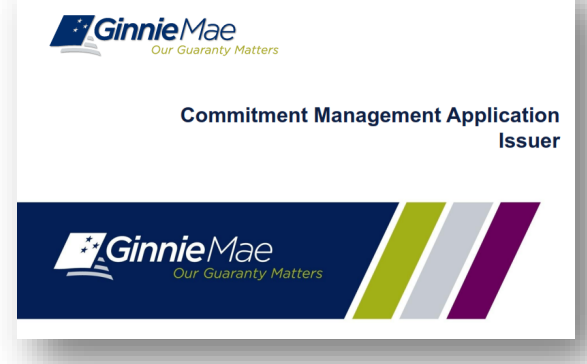

The [Commitment Management Quick Reference Card](https://www.ginniemae.gov/issuers/issuer_training/Documents/Commitment_Management_QRC.pdf) provides procedures and necessary information for:

- □ Commitment Management (CM) Summary Screen
- □ View Submitted Requests
- **□ Run Reports**

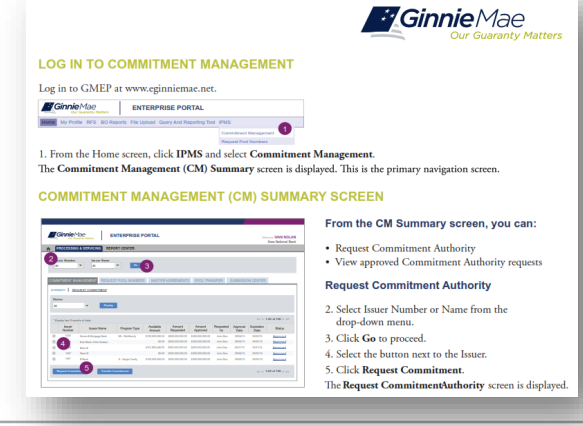

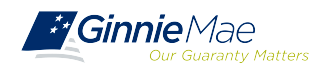

### **Accessing Request Pool Numbers (RPN) via MGM**

1. From any screen in the MGM portal, select the **Tools** dropdown at the top of the screen. 1. From any screen in the MGM portal, select the **Tools** dropdown at the top of the screen.

#### 2. Then look for **RPN** under **Applications.** 2. Then look for **RPN** under **Applications.**

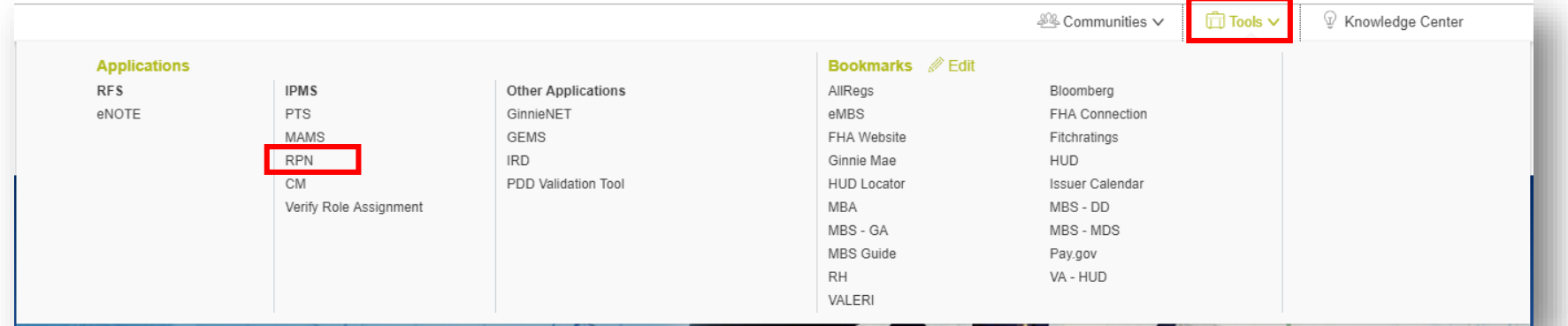

#### 3. Select **REQUEST POOL NUMBERS.** 3. Select **REQUEST POOL NUMBERS.**

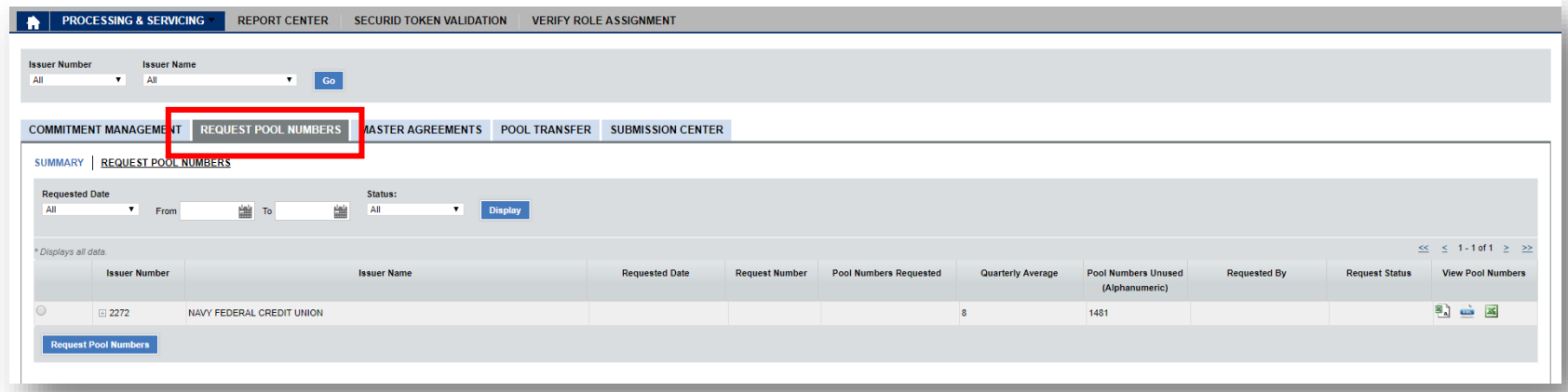

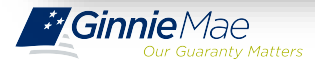

### **Request Pool Numbers (RPN) Information**

Request Pool Numbers (RPN) is an application that Ginnie Mae Issuers use to request pool Request Pool Numbers (RPN) is an application that Ginnie Mae Issuers use to request pool numbers. It replaces the current paper form HUD 11700 Letter of Transmittal for Commitment numbers. It replaces the current paper form HUD 11700 Letter of Transmittal for Commitment Authority and/or Pool Numbers. Authority and/or Pool Numbers.

In the Request Pool Numbers (RPN) application, Issuers have the ability to perform the In the Request Pool Numbers (RPN) application, Issuers have the ability to perform the following procedures: following procedures:

#### [Request Pool](https://ginniemae.gov/issuers/issuer_training/Documents/Request_Pool_Numbers_Application.pdf) Numbers Application Issuer Guide

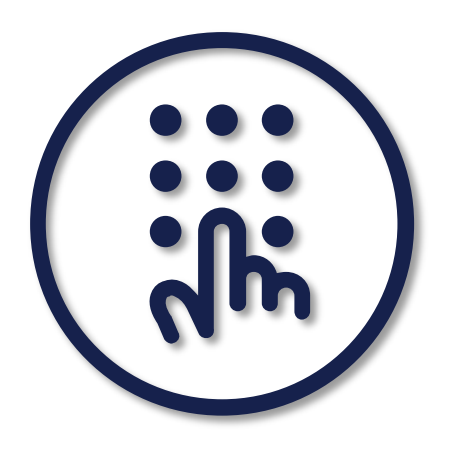

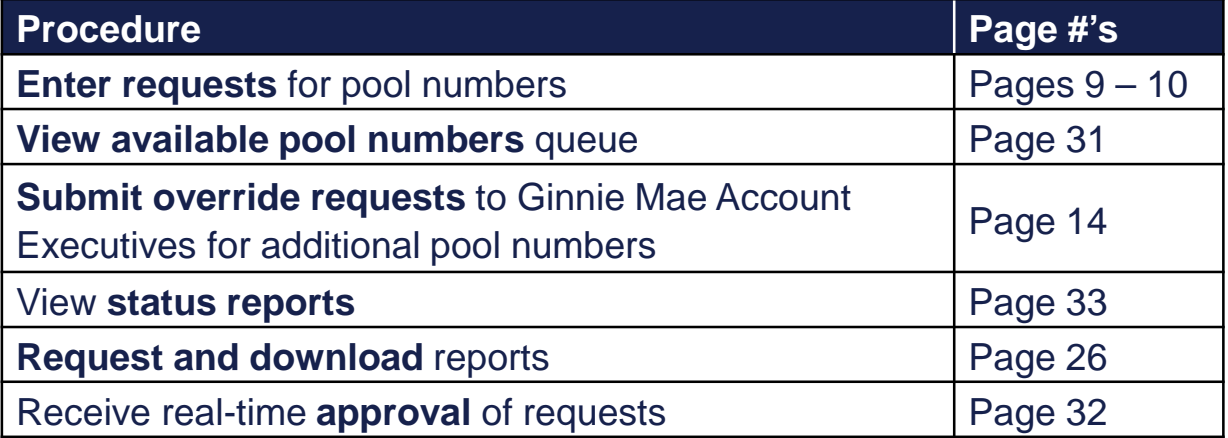

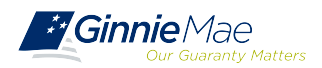

### **Request Pool Numbers (RPN) Information (continued)**

The [Request Pool Numbers Quick Reference Card](https://www.ginniemae.gov/issuers/issuer_training/Documents/Request_Pool_Numbers_QRC.pdf) provides procedures and necessary information for:

- **Q RPN Summary Screen**
- □ Request Pool Numbers
- D Download Number Requests
- □ View Status of Pool Numbers
- **□ Run Reports**

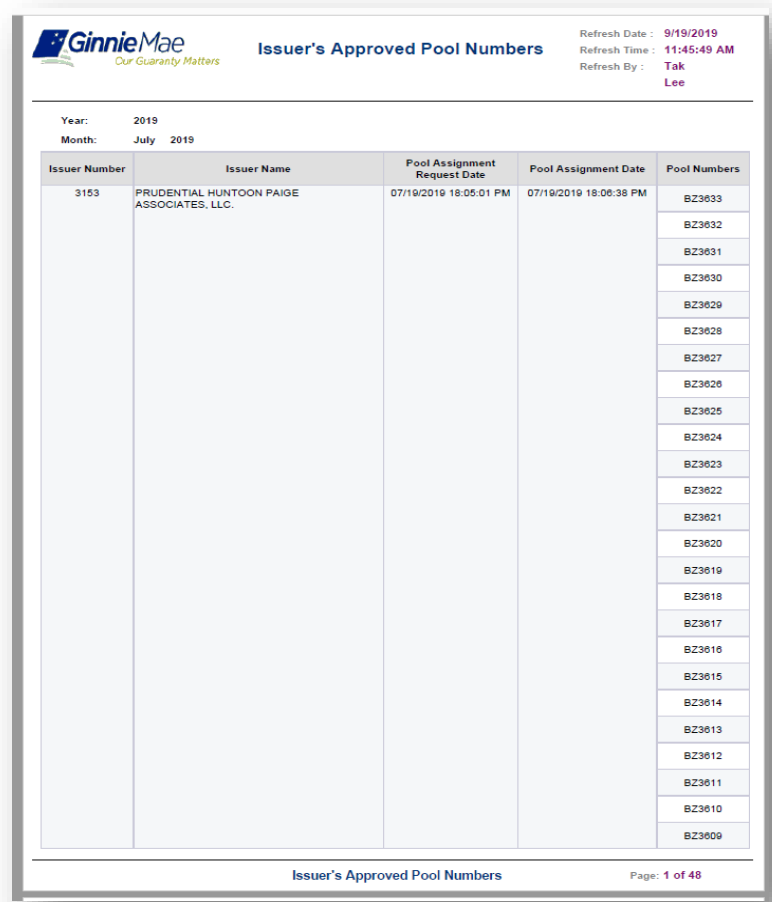

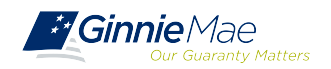

### **Pre-Pool Submission Issuer Requirements**

**Pooling Pre-Requisites**

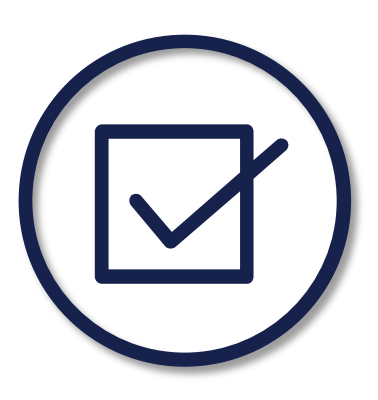

### Ensure there are **Assigned Pool Numbers**

Check your Available Pool Numbers on Request Pool Numbers.

Ensure there is **adequate Commitment Authority**

□ Check Commitment Management

Ensure there are **completed Master Agreements on File**

- Check Master Agreements Management System.
- Complete Form HUD 11709A ACH Debit Authorization Form

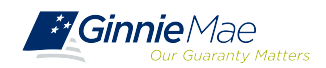

# *PATH OF THE POOL*

#### **Demonstration – Video**

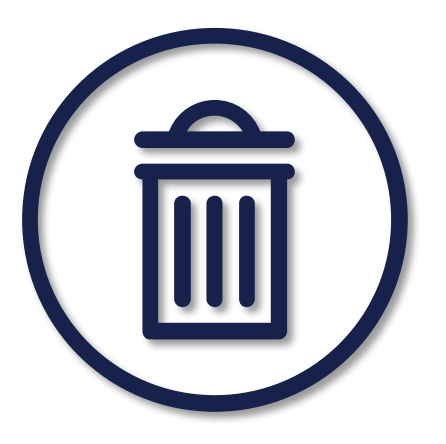

### *Overview of Pre-requisites Pooling*

Create a new Form/Entry for: Create a new Form/Entry for:

- Master Agreements (11702) Master Agreements (11702)
- Commitment Management Commitment Management
- Request Pool Numbers Request Pool Numbers

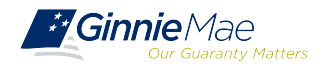

# Ginnie Mae Website Ginnie Mae Website Information Information

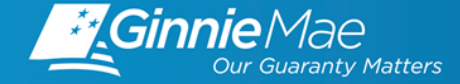

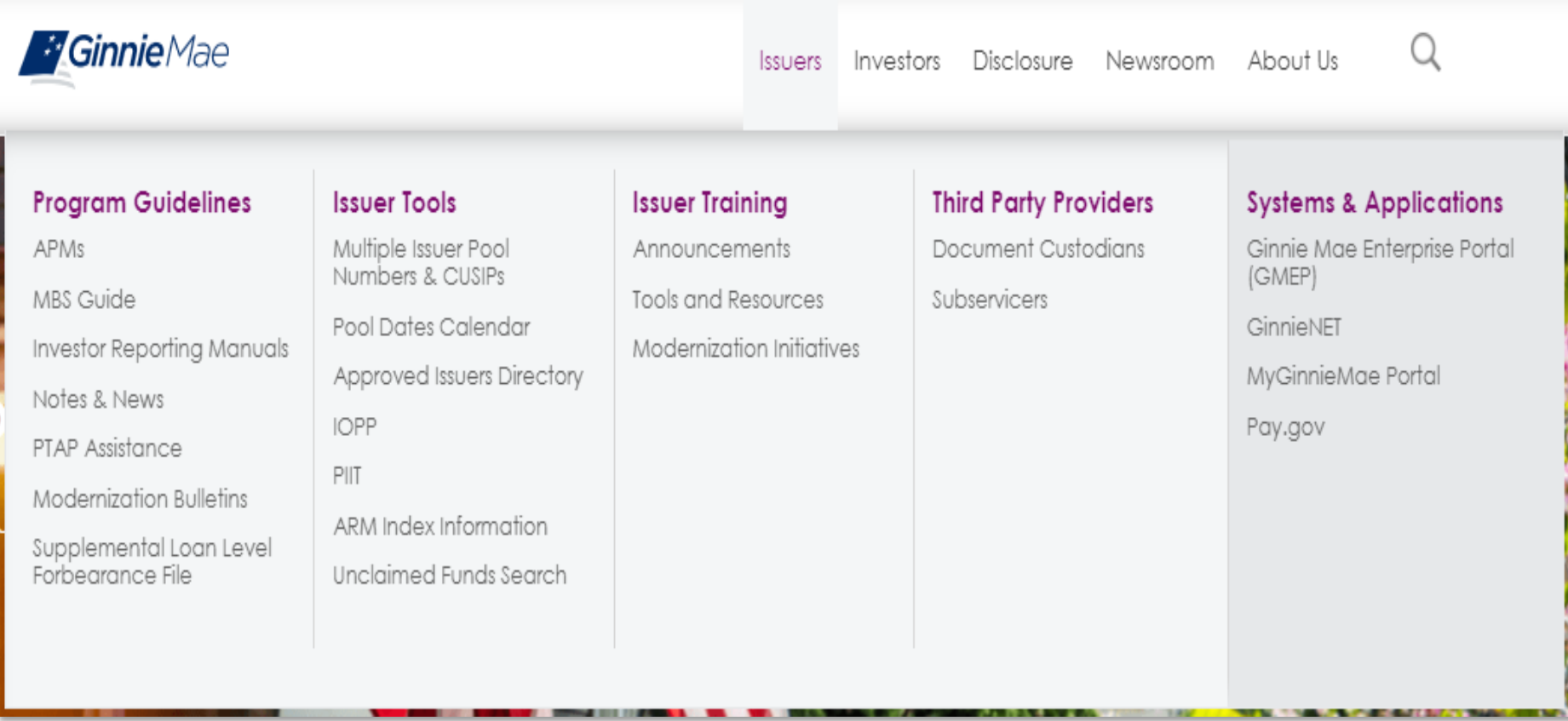

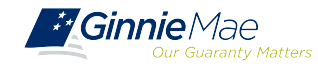

. . . . . . . .

# *GINNIE MAE WEBSITE INFORMATION*

#### **Ginnie Mae Website Information**

#### **Pool Dates Calendar**

. . . . . . . .

The below calendar contains reporting deadlines and events specific to issuers. Hovering over an event will provide more detail. Clicking the arrows next to the month and year will show deadlines and events in the past and future, by month.

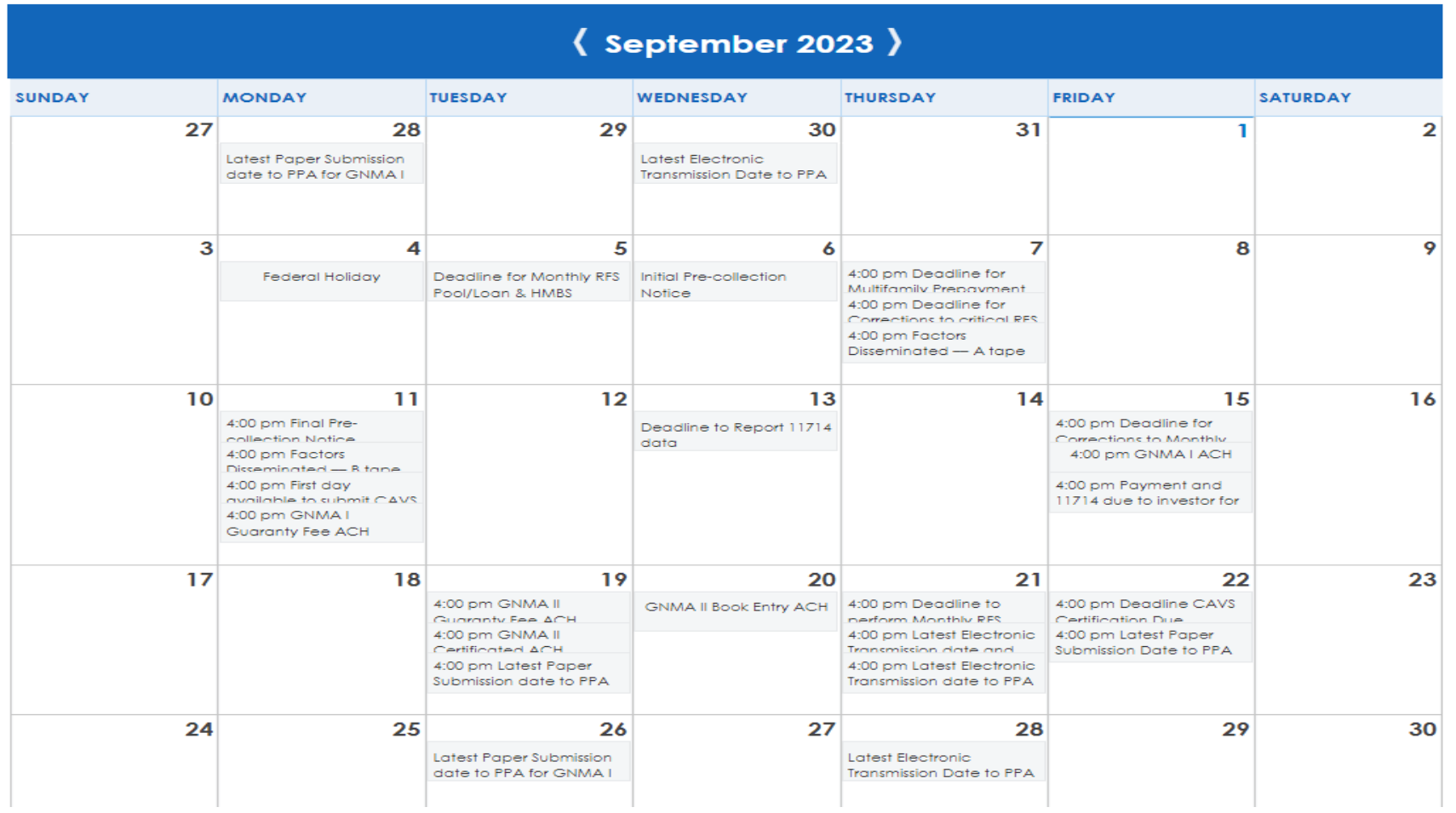

# *QUESTIONS & ANSWERS QUESTIONS & ANSWERS*

. . . . . . . .

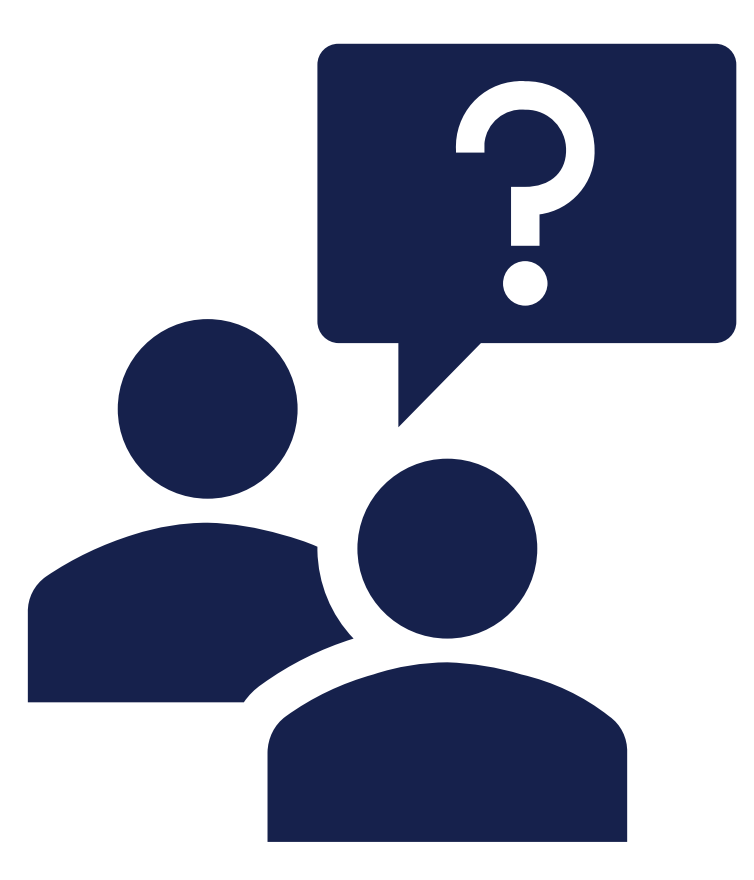

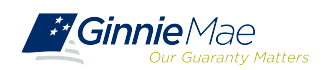

# **Resources**

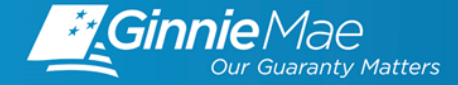

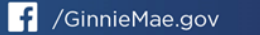

### **Manuals, QRCs, FAQs**

**MyGinnieMae Organization Administrator Guide MyGinnieMae Organization Administrator Guide**

[https://www.ginniemae.gov/issuers/issuer\\_training/Documents/mgm\\_orgadmin\\_userguide\\_102018.pdf](https://www.ginniemae.gov/issuers/issuer_training/Documents/mgm_orgadmin_userguide_102018.pdf) https://www.ginniemae.gov/issuers/issuer\_training/Documents/mgm\_orgadmin\_userguide\_102018.pdf

**Master Agreements Management System (MAMS) Guide** [https://www.ginniemae.gov/issuers/issuer\\_training/Documents/Master\\_Agreements\\_Management\\_System.pdf](https://www.ginniemae.gov/issuers/issuer_training/Documents/Master_Agreements_Management_System.pdf)

**Government National Mortgage Association Systems Access Forms** [https://ginniemae.gov/issuers/program\\_guidelines/MBSGuideAppendicesLib/Appendix\\_III-29.pdf](https://ginniemae.gov/issuers/program_guidelines/MBSGuideAppendicesLib/Appendix_III-29.pdf)

**Commitment Management Application Issuer Guide** [https://ginniemae.gov/issuers/issuer\\_training/Documents/Commitment\\_Management\\_Application.pdf](https://ginniemae.gov/issuers/issuer_training/Documents/Commitment_Management_Application.pdf)

**Request Pool Numbers Application Issuer Guide** [https://ginniemae.gov/issuers/issuer\\_training/Documents/Request\\_Pool\\_Numbers\\_Application.pdf](https://ginniemae.gov/issuers/issuer_training/Documents/Request_Pool_Numbers_Application.pdf)

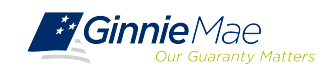

# *RESOURCES (CONT.) RESOURCES (CONT.)*

### **Manuals, QRCs, FAQs (continued)**

#### **MAMS Quick Reference Card**

[https://www.ginniemae.gov/issuers/issuer\\_training/Documents/Master\\_Agreements\\_QRC.pdf](https://www.ginniemae.gov/issuers/issuer_training/Documents/Master_Agreements_QRC.pdf)

#### **MyGinnieMae Quick Reference Card MyGinnieMae Quick Reference Card**

Logging into MyGinnieMae Logging into MyGinnieMae [https://www.ginniemae.gov/issuers/issuer\\_training/Documents/myginniemae\\_login\\_qrc.pdf](https://www.ginniemae.gov/issuers/issuer_training/Documents/myginniemae_login_qrc.pdf)

#### **RSA SecurID Quick Reference Card**

[https://ginniemae.gov/issuers/issuer\\_training/Documents/RSA\\_QRC.pdf](https://ginniemae.gov/issuers/issuer_training/Documents/RSA_QRC.pdf)

#### **Commitment Management Quick Reference Card**

[https://www.ginniemae.gov/issuers/issuer\\_training/Documents/Commitment\\_Management\\_QRC.pdf](https://www.ginniemae.gov/issuers/issuer_training/Documents/Commitment_Management_QRC.pdf)

[https://www.ginniemae.gov/issuers/issuer\\_training/Documents/Request\\_Pool\\_Numbers](https://www.ginniemae.gov/issuers/issuer_training/Documents/Request_Pool_Numbers_QRC.pdf)\_QRC.pdf **Request Pool Numbers Quick Reference Card**

#### **GinnieNET Multifamily Import File Layouts**

[https://www.ginniemae.gov/issuers/GinnieNETFileLayoutsLib/GinnieNET\\_MultiFamily\\_File\\_Layout.pdf](https://www.ginniemae.gov/issuers/GinnieNETFileLayoutsLib/GinnieNET_MultiFamily_File_Layout.pdf)

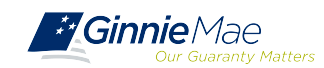